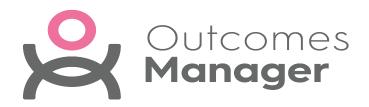

#### Outcomes Manager GP User Guide

Version 2.0

13 July 2022

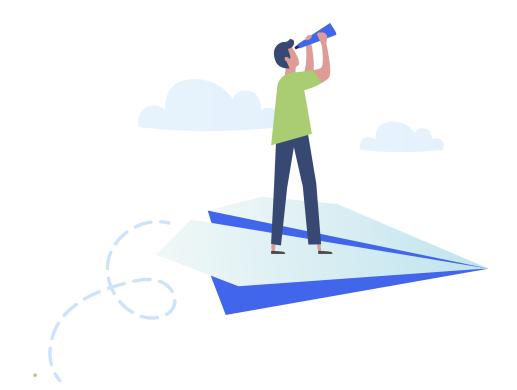

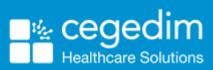

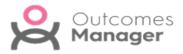

© 2022 In Practice Systems Limited

All Rights Reserved.

No part of this document may be photocopied, reproduced, stored in a retrieval system or transmitted in any form or by any means, whether electronic, mechanical, or otherwise, without the prior written permission of In Practice Systems Limited.

No warranty of accuracy is given concerning the contents of the information contained in this publication. To the extent permitted by law, no liability (including liability to any person by reason of negligence) will be accepted by In Practice Systems Limited, its subsidiaries or employees for any direct or indirect loss or damage caused by omissions from or inaccuracies in this document.

In Practice Systems Limited reserves the right to change without notice the contents of this publication and the software to which it relates.

Product and company names herein may be the trademarks of their respective owners.

In Practice Systems Limited The Bread Factory 1a Broughton Street London SW8 3QJ Website: www.visionhealth.co.uk

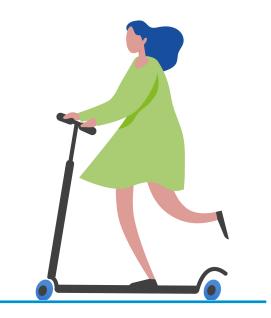

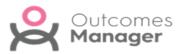

### **Table of Contents**

| Outcomes Manager GP                                                    | 5    |
|------------------------------------------------------------------------|------|
| Signing In                                                             | 6    |
| Administration                                                         | 8    |
| Administration Options                                                 | 8    |
| User Accounts                                                          | 9    |
| Add User                                                               | . 10 |
| Edit User                                                              | . 14 |
| Logged in Users                                                        | 18   |
| Change Password                                                        | . 20 |
| Notifications                                                          | 22   |
| Edit or Delete Notifications                                           | . 25 |
| Patient Consent                                                        | . 27 |
| Opt out of Sharing Data                                                | . 28 |
| Enable Sharing of Data                                                 | . 29 |
| Sharing Patient Identifiable Data with Selected Organisations/Extracts | . 30 |
| Patient Extracts                                                       | . 32 |
| Opt In to Data Sharing                                                 | . 32 |
| Read Codes                                                             | 32   |
| SNOMED Concepts                                                        | . 32 |
| Opt Out of Data Sharing                                                | 33   |
| Read Codes                                                             | 33   |
| SNOMED concepts                                                        | 33   |
| Template Management                                                    | . 34 |
| Edit Template Properties                                               | . 35 |
| Available Templates                                                    | . 37 |

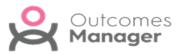

| Searching for a Template      | 38 |
|-------------------------------|----|
| Using Filters                 | 39 |
| Download Templates            | 40 |
| Message Author                | 43 |
| Remove Template               | 44 |
| Reporting Dashboard           | 45 |
| Filters                       | 47 |
| Apply Filters                 | 47 |
| Export Data                   | 48 |
| Reporting - Add Data          | 50 |
| Questionnaires                | 52 |
| To Access/View Questionnaires | 53 |

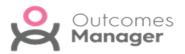

## **Outcomes Manager GP**

A simple and innovative approach to population health management, Outcomes Manager uses a cloud based dashboard for monitoring and reporting on patient data and outcomes across geographic areas.

Outcomes Manager GP enables you to:

- Manage your user accounts See - <u>Add User on page 10</u>, <u>Edit User on page 14</u> and <u>Logged in Users on</u> <u>page 18</u>.
- View your practice's Licenses See -Outcomes Manager GP - Licences.
- Manage Data Sharing options See - Patient Consent on page 27.
- View data extracted from your practice See - <u>Reporting Dashboard on page 45</u>.

| III Outcom     | es Manager    |            |                |            |
|----------------|---------------|------------|----------------|------------|
| Good Morn      | ning Simon, i | it's Wedne | sday the 24th  | n of March |
|                | Template      | Available  | <b>,</b>       |            |
| Administration | Management    | Templates  | Questionnaires | SMS        |

**Note** - The options available may vary by practice.

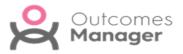

# Signing In

Outcomes Manager uses **Two Factor Authentication** (2FA) to provide additional security to your account.

This generates an email to your registered email address containing a unique 6digit security code.

 When signing in to Outcomes Manager a message displays "Please enter the 6 digit one time password that was emailed to XXXXX@nhs.uk in the text box below".

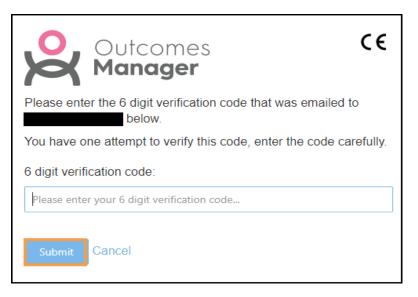

An email automatically generates to your registered email address.

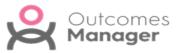

2. Select the link in the email.

Dear Julia Wilson,

Your one time verification code to access Outcomes Manager is **144924**. If you don't use this code within 15 minutes, it will expire.

Please click on the following link to login https://outcomesmanager.visionhealth.co.uk/C email=Julia.Wilson@visionhealth.co.uk

If you don't recognise this activity, someone may have unauthorised access to your account. In this case please change your password immediately.

Regards, The Outcomes Manager Team.

3. Enter your unique 6-digit code.

You can now use Outcomes Manager.

4. If you enter an incorrect number a message "Security code is incorrect. Please click Cancel to restart the process." displays.

#### Select **Cancel**.

| Outcomes<br>Manager                                                                   | CE      |
|---------------------------------------------------------------------------------------|---------|
| Please enter the 6 digit verification code that was emailed to nathan@test.com below. |         |
| You have one attempt to verify this code, enter the code care                         | efully. |
| Verification code is incorrect. Please click Cancel to re<br>the process.             | estart  |
| 6 digit verification code:                                                            |         |
| 123456                                                                                |         |
| Submit Cancel                                                                         |         |

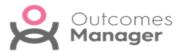

# Administration

The **Administration** section of **Outcomes Manager GP** enables you to manage users, licences, notifications, and sharing of data.

|                     |     | Administration                            | Q Search                         |                                                  | Ð | P? 4 <sup>18</sup> 1 |
|---------------------|-----|-------------------------------------------|----------------------------------|--------------------------------------------------|---|----------------------|
| Expand              |     |                                           |                                  |                                                  |   |                      |
| menu                |     | Logged In Users                           |                                  |                                                  |   |                      |
|                     | 2   | Users that are logged in currently are di | splayed below. Clearing the logi | n will allow a user to login with that username. |   |                      |
| or hover to         |     | Username                                  | Name                             | Organisation                                     |   | Last Activity Time   |
| see menu<br>options | • 0 |                                           | User 1549                        | St Thomas Surgery                                |   | 30/03/2022 10:17:26  |
|                     | ¢   |                                           |                                  |                                                  |   |                      |

### **Administration Options**

#### Users

Create and manage user accounts, passwords and licences.

See - User Accounts on the facing page.

#### System

Create and manage the notifications that display to your practice.

See - Notifications on page 22.

#### Service Management

Manage **Patient Data Sharing Consent** for exports of patient identifiable data.

See - Patient Consent on page 27.

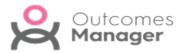

## **User Accounts**

After selecting the **Administration** tile, you can access the **Users** section from the left menu.

This includes all **Users** (Active and inactivated within 28 days) for your practice.

| <b>Administration</b> | Q, s          | earch    |                  | Ð             | ₽ ?      | <b>▲</b> <sup>18</sup> <b>⊥</b> |
|-----------------------|---------------|----------|------------------|---------------|----------|---------------------------------|
| Add User              |               |          |                  |               |          |                                 |
| =                     | Users         |          |                  |               |          |                                 |
| Lusers                | Name          | Username | Job Title        | Role          | Licences | Status                          |
| Logged In Users       | Mr User 1549  |          | Tester           | Administrator | 10       | Enabled                         |
| Users                 | Mrs User 1547 |          | Practice Manager | Standard      | 10       | Enabled                         |
| System                | Prof. User 75 |          | Practice Manager | Administrator | 10       | Enabled                         |
| tor system            | Prof. User 76 |          | Practice Manager | Administrator | 10       | Enabled                         |
| O Cardin Management   |               |          |                  |               |          |                                 |

**Administrators** have full control of managing the user list for your practice including:

Creating User Accounts

See - Add User on the next page.

- Edit or Inactivating User Accounts
- See Edit User on page 14.
- **Reset Passwords**

See - Change Password on page 20.

**Unlock Accounts** 

See - Logged in Users on page 18.

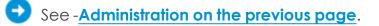

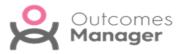

## Add User

Adding a **User** involves two stages:

- Enter **User Detail**
- Allocate **Licences**
- From the Home page select the Administration tile. The Logged in Users list displays.
- 2. Select **Users** from the menu.

| ≡                  |   |
|--------------------|---|
| 🤽 Users            | - |
| Logged In Users    |   |
| Users              |   |
| System             | * |
| Service Management |   |

Users list displays.

3. From the upper left corner, select Add User

The **Add New User** pop-up displays.

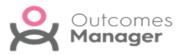

| Add User<br>Save Discard           |                   |           | >      |
|------------------------------------|-------------------|-----------|--------|
|                                    | nformation        |           | ~      |
| Title:                             |                   |           | •      |
| Select title                       |                   |           | -      |
| Name:                              | Surname:          |           |        |
| Please enter a name                | Please enter su   | rname     |        |
| Email:                             | Job Title:        |           |        |
| Please enter an email              | Please enter a j  | ob title  |        |
| Authentication Type:               |                   |           |        |
| Select authentication method       | <b>*</b>          |           |        |
| Enabled:                           |                   |           |        |
| Orga                               | anisation Details |           | ~      |
| Organisation:                      |                   |           |        |
|                                    |                   |           |        |
| Administrator:<br>Is administrator |                   |           |        |
| Licences:                          |                   |           |        |
| Product                            |                   | Available | Assign |

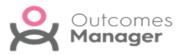

- 4. In the **Information** section, enter the following:
  - Title (Mandatory)

Choose from the drop-down list:

Ms, Miss, Mrs, Mr, Dr or Prof.

- Name (Mandatory)
- Surname (Mandatory)
- Email Address (Mandatory) This must be an email address.
- Job Title
- Authentication Type (Mandatory)

Choose from Normal authentication or Two Factor authentication - email (recommended).

**Enabled** (selected by default) activates the user.

- 5. In the **Organisation Details** section your organisation populates automatically.
- 6. To set the user as an **Administrator**, select the **Is administrator** checkbox.

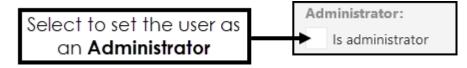

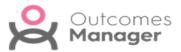

7. In the **Licenses** section select **Assign** to allocate available product licenses.

| Licences:              |           |        |
|------------------------|-----------|--------|
| Product                | Available | Assign |
| Questionnaires         | 96        | ~      |
| Vision+                | 96        | ~      |
| Vision+ - Pathways     | 96        | ~      |
| Vision+ - QOF          | 96        | ~      |
| Vision+ - SMS Replies  | 96        | ~      |
| Vision+ - Warfarin/INR | 96        | ~      |
|                        |           |        |

8. Select **Save** to add the new user.

An email generates to notify the user and includes a system generated password, which they are prompted to change on first use.

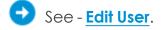

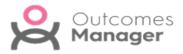

### **Edit User**

The **Edit User** function enables you to:

- Amend User Details
- Inactivate User
- Set/remove Administration rights
- Update Licences

To select a user:

- 1. From the main **Dashboard** select the **Administration** tile.
- 2. Select **Users** from the menu.

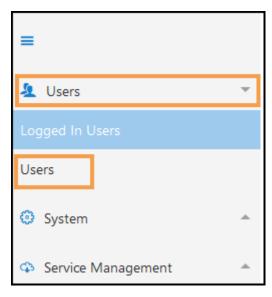

Users list displays.

3. Select the **User** you want to edit.

| <b>Users</b> Selec | ct a <b>User</b>       |                  |               |          |         |
|--------------------|------------------------|------------------|---------------|----------|---------|
| Name               | Username               | Job Title        | Role          | Licences | Status  |
| Mr User 1549       |                        | Tester           | Administrator | 10       | Enabled |
| Mrs User 1547      |                        | Practice Manager | Standard      | 10       | Enabled |
| Prof. User 75      | practice.user3@nhs.net | Practice Manager | Administrator | 10       | Enabled |
| Prof. User 76      | practice.user1@nhs.net | Practice Manager | Administrator | 10       | Enabled |

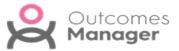

4. From the toolbar select the Edit User.

| 🕀 Add User | 🗹 Edit User | P Change Password |
|------------|-------------|-------------------|
|------------|-------------|-------------------|

5. Update **User details** as required:

| Edit User<br>Save Discard |                  | ×      |
|---------------------------|------------------|--------|
| Info                      | rmation          | $\sim$ |
| Title:                    |                  |        |
| Ms                        |                  | -      |
| Name:                     | Surname:         |        |
| User                      | 75               |        |
| Email:                    | Job Title:       |        |
| practice.user3@nhs.net    | Practice Manager |        |
| Authentication Type:      |                  |        |
| Normal authentication     |                  |        |

Title (Mandatory)

Choose from the drop-down list:

- Ms, Miss, Mrs, Mr, Dr or Prof.
- Name (Mandatory)
- **Surname** (Mandatory)
- Email Address (Mandatory) This must be an email address.
- Job Title

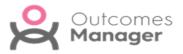

• Authentication Type (Mandatory)

Choose from **Normal authentication** or **Two Factor authentication email** (recommended).

**Enabled** (selected by default) activates the user account.

Select **Save** to update.

6. To **Inactivate** a user, clear the **Enabled** checkbox.

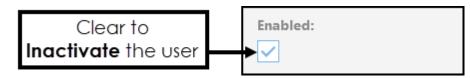

7. To set the user as an **Administrator**, select the **Is administrator** checkbox.

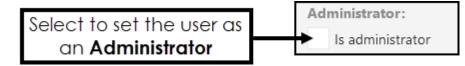

Alternatively, clear the **Is administrator** checkbox to remove **Administration** rights.

8. To manage **User Licenses**:

| Licences:              |           |        |  |  |  |  |
|------------------------|-----------|--------|--|--|--|--|
| Product                | Available | Assign |  |  |  |  |
| Questionnaires         | 96        |        |  |  |  |  |
| Vision+                | 96        | ~      |  |  |  |  |
| Vision+ - Pathways     | 96        | ~      |  |  |  |  |
| Vision+ - QOF          | 96        | ~      |  |  |  |  |
| Vision+ - SMS Replies  | 96        | ~      |  |  |  |  |
| Vision+ - Warfarin/INR | 96        | ~      |  |  |  |  |
|                        |           |        |  |  |  |  |

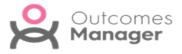

In the **Licenses** section select **Assign** to allocate available product licenses or clear the **Assign** checkbox to revoke a **License**.

**Note** - Revoked licences can be reallocated to other users.

9. Select **Save** to update.

See - Add User on page 10 and Change Password on page 20.

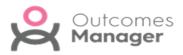

# Logged in Users

The **Logged in Users** view displays a list of all the staff within your organisation that are currently logged into **Outcomes Manager GP**.

This view can also be used to **Unlock** an account. A staff member can be locked out of their account for several reasons, for example, the user's browser or device may have closed down unexpectedly.

On trying to log back in the error message "A user has already logged in using this account" displays.

| Outcomes<br>Manager                                                                            | C€      |
|------------------------------------------------------------------------------------------------|---------|
| Enter your username and password below to sign in.                                             |         |
| A user has already logged in using this account.                                               |         |
| Username:                                                                                      |         |
| Password:                                                                                      |         |
| ••••••                                                                                         |         |
| Remember me Click here if you have forgotten your password.                                    |         |
| Unauthorised access to this system is a criminal offence under the<br>Computer Misuse Act 1990 |         |
|                                                                                                | Sign in |

The system automatically unlocks the account after 10 minutes. Alternatively, an administrator can release the locked account.

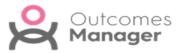

1. From the main **Dashboard** select the **Administration** tile.

A list of **Logged in users** for your organisation displays.

| <b>Administration</b> | Q Search                                    |                                  | Ð                                             |                     |
|-----------------------|---------------------------------------------|----------------------------------|-----------------------------------------------|---------------------|
| 🗙 Clear Login         |                                             |                                  |                                               |                     |
| =                     | Active Users                                |                                  |                                               |                     |
| 🤽 Users               | Users that are logged in currently are disp | olayed below. Clearing the login | will allow a user to login with that username | 2.                  |
| Active Users          | Username                                    | Name                             | Organisation                                  | Last Activity Time  |
| Liconcos              | Julia.Wilson@visionhealth.co.uk             | Julia Wilson                     | Vision Health                                 | 08/12/2021 11:09:31 |

- 2. Select the locked user and **Clear Login** displays at the upper left of the view.
- 3. Select Clear Login.

An alert displays "Do you wish to clear this logged in user?".

| Please confirm |                                           |    |  |  |  |  |  |
|----------------|-------------------------------------------|----|--|--|--|--|--|
|                | Do you wish to clear this logged in user? |    |  |  |  |  |  |
|                | Yes                                       | No |  |  |  |  |  |

4. Select **Yes** on the confirmation message to delete the lock.

The user can now log back in.

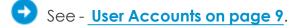

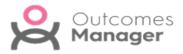

## **Change Password**

To reset a password:

- 1. From the main **Dashboard** select the **Administration** tile.
- 2. Select **Users** from the menu.

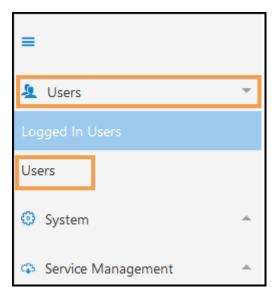

Users list displays.

3. Select the **User** you want to reset the password for.

| <b>Users</b> Sel | lect a <b>User</b>     |                  |               |          |         |
|------------------|------------------------|------------------|---------------|----------|---------|
| Name             | Username               | Job Title        | Role          | Licences | Status  |
| Mr User 1549     |                        | Tester           | Administrator | 10       | Enabled |
| Mrs User 1547    |                        | Practice Manager | Standard      | 10       | Enabled |
| Prof. User 75    | practice.user3@nhs.net | Practice Manager | Administrator | 10       | Enabled |
| Prof. User 76    | practice.user1@nhs.net | Practice Manager | Administrator | 10       | Enabled |

4. From the toolbar select the **Change Password**.

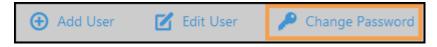

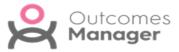

5. Enter the **Password**, then enter again in **Confirm Password**.

| Change Password Save Discard | × |                  |
|------------------------------|---|------------------|
| Information                  | ~ |                  |
| New Password:                |   |                  |
| Please enter new password    |   | Enter Password   |
| Confirm Password:            |   |                  |
| Please confirm new password  | - | Confirm Password |
|                              |   |                  |

**Note** - Password must contain at least one of each of the following: uppercase letter, lowercase letter and number/symbol.

The minimum length must be either 12 characters for a standard user or 16 characters for Administrators.

6. Select **Save** to update and **X** to close the pop-up.

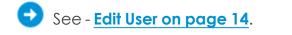

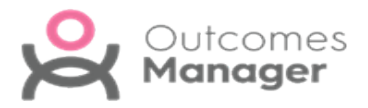

## Notifications

Administrators can create **Notifications**, these display as latest news on the **Out-comes Manager Dashboard**.

For example, a notification of a new pathway.

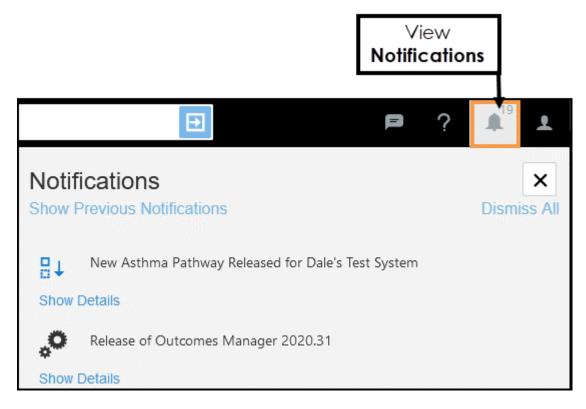

To create a Notification:

1. From the main **Dashboard** select the **Administration** tile.

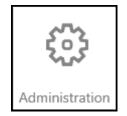

2. Select **System** from the left menu.

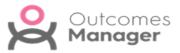

3. Choose **Notifications** from the drop-down list.

The **Notifications** display.

| H Administration | ı | Q Search                                       |                                      | Ð                                                         |           | ?        | <b>▲</b> <sup>18</sup> | Ŧ |
|------------------|---|------------------------------------------------|--------------------------------------|-----------------------------------------------------------|-----------|----------|------------------------|---|
| Add Notification |   |                                                |                                      |                                                           |           |          |                        |   |
| =                |   | Notifications                                  |                                      |                                                           |           |          |                        |   |
| 🤽 Users          | Ŧ | Create notifications that will be displayed to | o all users within your organisation | Users can access their notifications via the toolbar at t | he top of | the page | e.                     |   |
| Logged In Users  |   | Title                                          | Body                                 |                                                           | (         | Created  |                        |   |
| Users            |   |                                                |                                      |                                                           |           |          |                        |   |
| System           | ~ |                                                |                                      |                                                           |           |          |                        |   |
| Notifications    |   |                                                |                                      |                                                           |           |          |                        |   |

4. Select Add Notification from the upper left.

|                                                                                | Add Notification Save Discard                                                                        | × |
|--------------------------------------------------------------------------------|----------------------------------------------------------------------------------------------------|---|
|                                                                                | Title:                                                                                               |   |
| Enter <b>Title</b>                                                             | COVID Update                                                                                         |   |
|                                                                                | Message:                                                                                             |   |
| Enter <b>Message</b>                                                           | Update to the COVID Pathway                                                                          |   |
| Optionally, select<br>to limit<br>notifications to<br>users of a<br>particular | Would you like to attach this notification to a particular product? Product: Then choose the product | 1 |
| product                                                                        | Product                                                                                              | Ť |

- 5. Enter Title and Message.
- 6. Optionally, select a **Product** to restrict the notification to users of that product only.

The list of products available is dependent on your organisation.

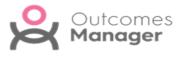

7. Select **Save** to finish.

Users can access their notifications via the toolbar at the top of the **Dash-board**.

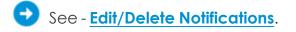

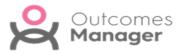

## **Edit or Delete Notifications**

1. From the main **Dashboard** select the **Administration** tile.

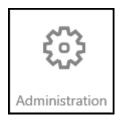

- 2. Select **System** from the left menu.
- Select Notifications from the drop-down list.
   Notifications display.
- 4. Select the Notification you want to Edit/Delete.

| 🗰 Administrat      | ion       | Q Search                                   |                                                            | Ð                                     | P            | ?        | <b>▲</b> <sup>18</sup> | Ŧ |
|--------------------|-----------|--------------------------------------------|------------------------------------------------------------|---------------------------------------|--------------|----------|------------------------|---|
| Add Notification   | 🗹 Edit No | otification 🗙 Delete Notification          |                                                            |                                       |              |          |                        |   |
| =                  |           | Notifications                              |                                                            |                                       |              |          |                        |   |
| 🤽 Users            | -         | Create notifications that will be displaye | ed to all users within your organisation. Users can access | their notifications via the toolbar a | t the top of | the page | ε.                     |   |
| Logged In Users    |           | Title                                      | Body                                                       |                                       |              |          |                        |   |
|                    |           | New COVID Pathway                          | Updated with latest boost information.                     |                                       |              |          |                        |   |
| Users              |           |                                            | Î                                                          |                                       |              |          |                        |   |
| System             | ~         |                                            | Select Notification to Edit or Delete                      |                                       |              |          |                        |   |
| Notifications      |           |                                            |                                                            |                                       |              |          |                        |   |
| Service Management | -         |                                            |                                                            |                                       |              |          |                        |   |

The Edit/Delete options display on the toolbar.

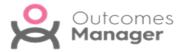

5. Select Edit Notification

**Edit Notification** 

to make changes.

Update the **Edit Notification** pop-up as required and select **Save**.

|      | Edit Notification                                                   | × |
|------|---------------------------------------------------------------------|---|
|      | Save Discard                                                        |   |
|      | Title:                                                              |   |
|      | COVID Update                                                        |   |
|      | Message:                                                            |   |
|      | Update to the COVID Pathway V31                                     |   |
|      | Would you like to attach this notification to a particular product? |   |
|      | Product:                                                            |   |
|      | Product                                                             | * |
| 6. 0 | r select <b>Delete Notification</b> to remove.                      |   |
| €    | See - Notifications on page 22.                                     |   |

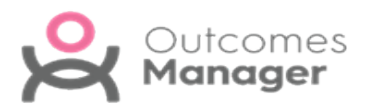

# Patient Consent

Patient Data Sharing Consent authorises Outcomes Manager to extract patient identifiable data for trusted organisations.

This produces aggregated data on a dashboard that can be drilled down to show patient details. A practice must opt in for this to occur.

#### **Patient Data Sharing Consent**

Please indicate how you want to share your patient identifiable data using the options below. If an organisation is selected, any patient identifiable data will be shared to all extracts within that organisation (unless a patient has explicitly opted out of sharing their data). Please ensure that you carefully read the relevant data sharing agreements for each organisation/extract that you select. Please note, this only affects extracts that are currently distributed to your practice.

- Do not allow patient identifiable data to be shared Allow patient identifiable data to be shared to any organisation
- Allow patient identifiable data to be shared to the selected organisations/extracts

There are three options available:

- Do not allow patient identifiable data to be shared (default)
- Allow patient identifiable data to be shared to any organisation

Shares data with any organisations your practice has a relationship with.

Allow patient identifiable data to be shared to the selected organisations/extracts

Choose which organisations/extracts you want to share patient identifiable data with.

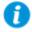

**Important** - Regardless of the option selected if a patient's record states they have opted out of record sharing their demographic information is not exported.

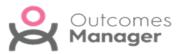

#### Opt out of Sharing Data

To disable data sharing:

- 1. From the Home screen select the Administration tile.
- 2. From the Administration menu expand Service Management.
- Select Patient Data Sharing Consent.
   The Patient Data Sharing Consent options display.
- 4. Select the **Do not allow patient identifiable data to be shared** check box.

| Patient Data Sharing Consent                                                                                                    |
|----------------------------------------------------------------------------------------------------|
| Please indicate how you want to share your patient identifiable data using the options below. If an organisation is selected, any patient identifiable data will be shared<br>organisation (unless a patient has explicitly opted out of sharing their data). Please ensure that you carefully read the relevant data sharing agreements for each organ<br>Please note, this only affects extracts that are currently distributed to your practice. |
| O not allow patient identifiable data to be shared                                                                                                    |
| Allow patient identifiable data to be shared to the selected organisations/extracts                                                                                                    |

5. Select **Save** from the toolbar.

An alert displays 'Please confirm that you do not allow patient data to be shared? All existing patient data will be removed.'

| Please Confirm                                                                                             |    |   |  |  |  |  |  |  |
|----------------------------------------------------------------------------------------------------|----|---|--|--|--|--|--|--|
| Please confirm that you do not allow patient data to be shared? All existing patient data will be removed. |    |   |  |  |  |  |  |  |
| Yes                                                                                                    | No | ] |  |  |  |  |  |  |

6. Select **Yes** to confirm or **No** to cancel.

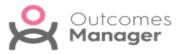

#### **Enable Sharing of Data**

To enable data sharing with organisations you have a relationship with:

- 1. From the Home screen select the Administration tile.
- 2. From the Administration menu expand Service Management.
- Select Patient Data Sharing Consent.
   The Patient Data Sharing Consent options display.
- 4. Select the Allow patient identifiable data to be shared to any organisation check box.

| Patient Data Sharing Consent                                                                                                    |
|----------------------------------------------------------------------------------------------------|
| Please indicate how you want to share your patient identifiable data using the options below. If an organisation is selected, any patient identifiable data will be shared organisation (unless a patient has explicitly opted out of sharing their data). Please ensure that you carefully read the relevant data sharing agreements for each orga Please note, this only affects extracts that are currently distributed to your practice. |
| Do not allow patient identifiable data to be shared  Allow patient identifiable data to be shared to any organisation Allow patient identifiable data to be shared to the selected organisations/extracts                                                                                                    |

5. Select **Save Consent** from the toolbar.

An alert displays 'Please confirm that you wish to allow patient data to be shared to any extract that requires it?'.

| Please Confirm                                                                                   |     |    |  |  |  |  |
|--------------------------------------------------------------------------------------------------|-----|----|--|--|--|--|
| Please confirm that you wish to allow patient data to be shared to any extract that requires it? |     |    |  |  |  |  |
|                                                                                                  | Yes | No |  |  |  |  |

6. Select **Yes** to confirm or **No** to cancel.

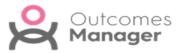

# Sharing Patient Identifiable Data with Selected Organisations/Extracts

To manage which **Organisations** or **Extracts** you want to share patient identifiable data with, for example, choose to share data for a specific pathway rather than all pathways for an organisation:

- 1. From the Home screen select the Administration tile.
- 2. From the Administration menu expand Service Management.
- Select Patient Data Sharing Consent.
   The Patient Data Sharing Consent options display.
- Select the Allow patient identifiable data to be shared to the selected organisations/extracts check box.
   The list of Organisations and Extracts displays.
- Optionally, to view more information about an extract, select View Data Sharing Agreement.
- 6. To share data for all the extracts belonging to a specific organisation select the check box next to the organisation's name.

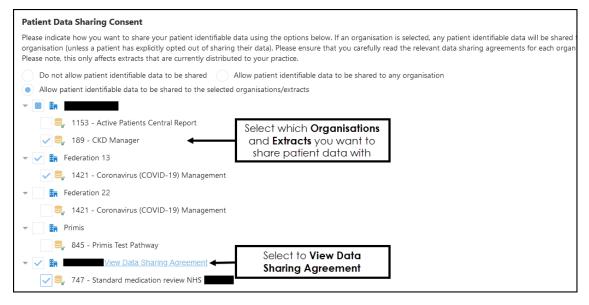

**Note** - If you select an organisation, you are automatically sharing data for any future extracts.

See - Patient Extracts on page 32.

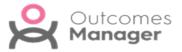

- 7. Alternatively, to share data relating to specific extracts only, select the check box next to the extract.
- 8. To remove consent, clear the check box next to the relevant **Organ**isation/Extract.
- 9. Review your choices, then select **Save Consent** from the upper left of the screen.

A notification 'Please confirm that you are allowing patient data to be shared to the following organisations/extracts and agree with the associated data agreements' displays.

| Plea | se Confirm                                                           |                                                                                   |
|------|----------------------------------------------------------------------|-----------------------------------------------------------------------------------|
| 4    | Please confirm that you are allowing patient data to be shared to th | e following organisations/extracts and agree with the associated data agreements? |
|      | Yes                                                                  | No                                                                                |

10. Select **Yes** to proceed or **No** to cancel changes.

Important - Once you have given consent to share Patient Identifiable Data, this only applies to extracts taken after consent. It is not retrospectively applied to any historical extracts.

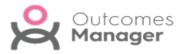

# **Patient Extracts**

Patients can opt in or out of sharing their identifiable data as part of practice extracts, this is based on entries in their medical record.

## **Opt In to Data Sharing**

The absence of an opt in or out code automatically includes the patient's data in the extract.

The patient's data is also included if the latest consent entry matches either:

#### **Read Codes**

- 9Nd7 Consent given for electronic record sharing
- **9Nu1** Dissent withdrawn second use of GP patient identifiable data

#### **SNOMED** Concepts

- **425691002** Consent given for electronic record sharing (finding)
- 827261000000102 Dissent withdrawn for secondary use of general practitioner patient identifiable data (finding)

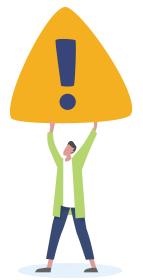

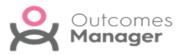

#### **Opt Out of Data Sharing**

The following codes exclude the patient data from the extract:

#### **Read Codes**

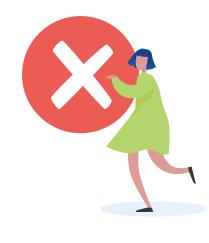

- 9Nd1 No consent for elec recor shar
- 9Nu0 Dis sec use GP pt identif data
- 9NdH Dec con shar pt data 3rd party

#### **SNOMED** concepts

- **414859005** No consent for electronic record sharing (finding)
- 827241000000103 Dissent from secondary use of general practitioner patient identifiable data
- **320011000000108** Declined consent to share patient data with specified third party (finding)

**Important** - These codes can be superseded by use of the Dissent withdrawn for secondary data use code as detailed under Opt In.

See - Patient Consent on page 27.

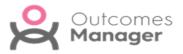

## **Template Management**

As a practice you can create templates using **Vision+**, these can then be uploaded and shared to any practice in your country.

The **Template Management** view displays all your shared templates, along with details of usage.

| d Template Name           | Template Group | No. of<br>Practices | No.<br>Downloaded | Distribution<br>Status | Up To<br>Date | Out Of<br>Date | Latest<br>Version | Version<br>Status | Last Viewed |
|---------------------------|----------------|---------------------|-------------------|------------------------|---------------|----------------|-------------------|-------------------|-------------|
|                           |                |                     |                   |                        |               |                |                   |                   |             |
|                           |                |                     | Su                | iccessful              |               |                | Out Of            | Date Up           | To Date     |
| 01-02-2021                |                |                     | Awaitir           | ng Download            | Not Used      |                |                   |                   |             |
| Asthma Review<br>Template |                |                     |                   |                        |               | 0              |                   |                   |             |
| ecently viewed            |                |                     | Distrib           | ution State            | us            |                | Ver               | sion St           | atus ≡      |
|                           |                |                     |                   |                        |               |                |                   |                   |             |

Select a **Template** to access the **Properties**, from here you can provide a description for end users or you can remove the template.

See - Edit Template Properties on the facing page and Remove Template on page 44

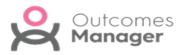

# **Edit Template Properties**

**Templates** you have shared can include descriptions, these provide practices with information about the content.

- 1. From the main **Dashboard** select the **Template Management** tile.
- Select a Template, for example, Anti Coagulation Management. The Template displays.
- 3. From the toolbar select **Properties**.

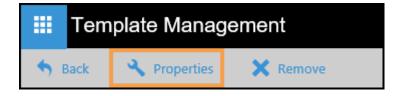

The **Edit Properties** pop-up displays.

4. To change the **Template Group**, select the drop-down arrow and choose from the list.

This is the **Template Category** heading in the clinical system's **Download Web Files** section.

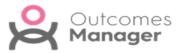

5. Add/Edit the description.

| Edit Properties           Save         Discard         | × |                                             |
|--------------------------------------------------------|---|---------------------------------------------|
| Template Group:                                        |   |                                             |
| Practice Templates                                     | • | Select from<br>drop-down list               |
| Description:                                           |   | diop-dowrnisi                               |
| $\begin{array}{c c c c c c c c c c c c c c c c c c c $ |   |                                             |
|                                                        | * | Enter Version<br>details and<br>Description |
|                                                        |   |                                             |
|                                                        |   |                                             |

6. Select **Save** to update.

This information displays to users in the **Available Templates** view.

See - Available Templates on the facing page.

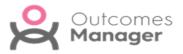

# **Available Templates**

The **Available Templates Dashboard** enables you to browse **Templates** and manage these for use in your practice.

The **Templates** can be from other practices in your country, along with templates designed by organisations, for example, Health Boards or ICBs.

| A     | vailable Templates                  | Q Search           |                    |         |                  |                 |                   | ₽ ? ▲ <sup>18</sup> ±                                   |
|-------|-------------------------------------|--------------------|--------------------|---------|------------------|-----------------|-------------------|---------------------------------------------------------|
| 🔧 Use | Template Message Author             |                    |                    |         |                  |                 |                   |                                                         |
| Id    | Template Name                       | Template Group     |                    | Version | First<br>Downloa | Last<br>Downlac | Version<br>Status | Version Status                                          |
| 1411  | Asthma Review Template              | Practice Templates |                    | N/A     | N/A              | N/A             | 0                 |                                                         |
| 1661  | Chronic Disease test Vlive          | Practice Templates |                    | N/A     | N/A              | N/A             | 0                 | 28                                                      |
| 1649  | Contraception                       | Practice Templates |                    | N/A     | N/A              | N/A             | 0                 |                                                         |
| 1585  | Lorna's DOAC review template        | Practice Templates |                    | N/A     | N/A              | N/A             | 0                 |                                                         |
| 1745  | TEST Template - KH01                | Practice Templates |                    | N/A     | N/A              | N/A             | 0                 |                                                         |
| 1629  | Test-Pathway-Support                | Practice Templates | Template<br>in use | → 1     | 26 Ma            | 26 Ap           | 1                 | Awaiting Download Not Used Out of Date Owner Up to Date |
|       | Template Name and<br>Template belor |                    |                    |         |                  |                 | Temp              | Id:<br>1661<br>Template:                                |
|       |                                     |                    |                    |         |                  |                 |                   | Chronic Disease test Vlive                              |
|       |                                     |                    |                    |         |                  |                 |                   | Template Group:<br>Practice Templates                   |
|       |                                     |                    |                    |         |                  |                 | Tem               | onlate Owner:                                           |
|       |                                     |                    |                    |         |                  |                 |                   | Practice 241 (P00241)     Version:                      |
|       |                                     |                    |                    |         |                  |                 |                   | 2                                                       |
|       |                                     |                    |                    |         |                  |                 |                   | Organisation:<br>CCG 244                                |
|       |                                     |                    |                    |         |                  |                 |                   | Description:                                            |

The dashboard details each available template's name and version number along with the current status:

| O Awaiting Down- | Templates awaiting download in your clinical system. |
|------------------|------------------------------------------------------|
| load             |                                                      |
| 0<br>Not Used    | Template available for download.                     |
| Out of Date      | Templates that are out of date and no longer in use. |
| Owner            | Template that your practice has created.             |
| Up to Date       | Template already in use at your practice             |
|                  |                                                      |

See - <u>Download Templates on page 40</u> and <u>Message Author on</u> page 43.

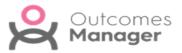

# Searching for a Template

There are multiple **Filters** you can apply when searching for a **Template**.

| III Guidelin        | e Designer Q Search   |                                        |
|---------------------|-----------------------|----------------------------------------|
| New                 | Status:               | Owner:                                 |
| New                 | All                   | - All Users -                          |
| - +                 | Start:                | End:                                   |
| New Guideline       | Select start date     | Select end date                        |
|                     | Author Review Expiry: | Peer Review Deadline:                  |
|                     | All                   | - All -                                |
|                     | Туре:                 |                                        |
| Guideline Name      | All                   | <b>~</b>                               |
|                     |                       |                                        |
| 2021 1114           |                       | Save Default Apply Filter Clear Filter |
| EARLY Identificatic |                       |                                        |

### Status

The Status of the Guideline:

All, Archived, Draft, In Review, or Published.

### Owner

Select the **Owner** from the drop-down list or start typing the owner's name.

### Start

Select a **Start** date from the **Calendar**.

### End Date

Select the **End** date from the **Calendar**.

### Author Review Expiry

Search for any **Guideline** with a **Review Date**:

All, Author review overdue, Author review due within a month, Author review due within 2 months or Author review due within 3 months.

### **Peer Review Deadline**

Search for any **Guidelines** containing **Peer Reviews**:

All, Peer review overdue, Peer review due within a month, Peer review due within 2 months or Peer review due within 3 months.

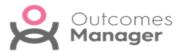

Туре

Find any **Guidelines** by type:

All, Guidelines or Templates.

**Note** - The **All** option returns all the **Guidelines** regardless of status. For example, **All** under **Peer Review** returns all records with and without a **Peer Review** status.

### **Using Filters**

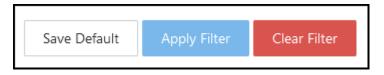

1. Select the appropriate **Filters**.

For example, a specific owner, and **Peer review** overdue.

2. Select Apply Filter.

The results display.

| Guideline Name | lype     | Status  | Owner | Author Review Deadline | Peer Review Deadline  | Reviewers | Modified   |
|----------------|----------|---------|-------|------------------------|-----------------------|-----------|------------|
| Cuideline News | <b>T</b> | Chattan | 0     | Author Device Devilier | Deep Deview Deep line | De les    | Mar J.C. J |

- 3. If you are an **Administrator**, you can select **Save Default** to save the filters as a default for your **Organisation**.
- 4. To remove an active Filter select Clear Filter.

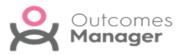

## **Download Templates**

To select and download a **Template** to your clinical system:

1. From Outcomes Manager GP select Available Templates.

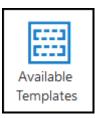

A list of **Templates** displays with the **Version status** to the right of the **Template** details.

• Awaiting Download - Template already selected and awaiting

download in your clinical system.

- Not Used Template available for selection.
- **Out of Date** Template out of date and no longer in use.
- **Owner** Template that your practice has created.
  - **Up to Date** Template already in use at your practice.
- 2. Select a **Template**.

Use Template displays below the toolbar.

| III Available Templates         | Q Search | € |
|---------------------------------|----------|---|
| 🔦 Use Template 🖂 Message Author |          |   |

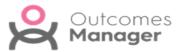

3. Select **Use Template** from the toolbar.

A **Disclaimer** displays.

| Use Template |                                                                                                    |
|--------------|----------------------------------------------------------------------------------------------------|
|              | or clinically validated by Vision, and Vision accepts no responsibility for accuracy or safety.<br>Fore using in clinical practice to ensure you are satisfied with the safety of any content.<br>r? |
|              | Use Template No                                                                                                    |

4. Select **Use Template** to proceed or **No** to cancel.

The **Dashboard** refreshes and the **Template Status** updates to **Awaiting Download**.

5. Sign in to Vision, right click on Vision +, and select Download Web files.

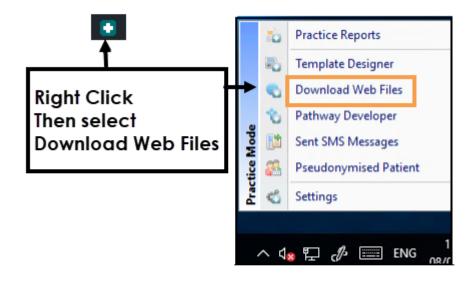

**Note** - To access **Download Web Files**, do not have a patient selected in **Consultation Manager**.

A list of **Templates** and **Calculators** available for download and those already in use display.

6. Select **Download** next to the **Template(s)** you want to use in your practice.

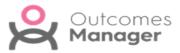

| Download Web Files                                              |                 |               |                |              | • • •  |
|-----------------------------------------------------------------|-----------------|---------------|----------------|--------------|--------|
| ሷ 🥼 🗙 Delete 🗈 Admin 📑 Download                                 |                 |               |                |              | 0      |
| d 🕆 Group Name                                                  | 👻 Web Version 🕯 | Local Version | Status         | Download     | Delete |
| Group Type : Attachments                                        |                 |               |                |              |        |
| 1235 Document Management (Kent)                                 | 1               | 1             | Up to date     |              |        |
| Group Type : Cardiovascular calculators                         |                 |               |                |              |        |
| 941 QRISK3                                                      | 18              | 18            | Up to date     | $\checkmark$ |        |
| Group Type : Enhanced Services programmes                       |                 |               |                |              |        |
| 719 Advance Care Planning - ACS Pathways (Cardiff and Vale UHB) | 3               | 0             | Not downloaded |              |        |
| 1386 AF With Anticoag (CRCCG)                                   | 2               | 2             | Up to date     |              |        |
| 1256 Healthy Care Homes Scheme (Bury)                           | 1               | 1             | Up to date     |              |        |
| 989 z Richmond CCG LCS - SMI Physical Health Check              | 7               | 7             | Up to date     |              |        |
| 951 z Richmond Public Health LCS - NHS Health Checks            | 45              | 45            | Up to date     |              |        |
| Group Type : Lifestyle calculators                              |                 |               |                |              |        |
| 881 Body Mass Index                                             | 8               | 0             | Not downloaded | i 🔽 <        |        |
| Group Type : Mental Health calculators                          |                 |               |                |              |        |
| 1389 6CIT                                                       | 3               | 3             | Up to date     |              |        |
| Group Type : NICE Guidelines                                    |                 |               |                |              |        |
| 363 Lipid Modification (Based on CG181)                         | 13              | 0             | Not downloaded |              |        |
| Group Type : National programmes                                |                 |               |                |              |        |
| 586 Accessible Information Standard                             | 6               | 6             | Up to date     |              |        |
| 262 Anticoagulation Manager                                     | 20              | 20            | Up to date     |              |        |
| 834 Cancer Care Review (Macmillan)                              | 12              | 12            | Up to date     |              |        |

- 7. Select **Download** from the toolbar.
- 8. On completion, select to close **Download Web Files**.

The template(s) are automatically available to everyone in the practice.

See - <u>Available Templates on page 37</u> and <u>Message Author on the</u> <u>facing page</u>.

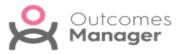

## Message Author

This enables you to send a message to the **Author** of a **Template**.

- 1. From Available Templates view, select a Template.
- 2. Select **Message Author** from the toolbar.

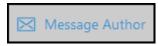

A pop-up message displays on the right.

3. Enter your message.

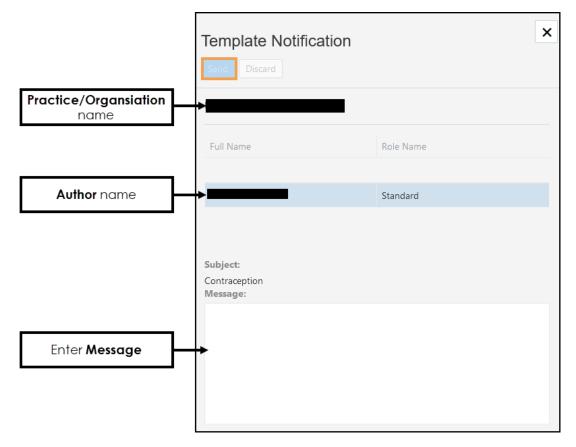

#### 4. Select Send.

This generates a **Notification** to the **Author**, and an email alert to let them know they have a new notification. The recipient can respond to the **Notification**, their reply displays in your **Notifications**.

See - <u>Available Templates on page 37</u> and <u>Download Templates on</u> page 40.

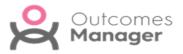

## **Remove Template**

If you decide you no longer want to share a **Template**, this can be removed.

- 1. From the **Dashboard** select **Template Management**.
- Select the Template from the list.
   The Template displays.
- From the toolbar in the upper left, select **Remove**.
   An alert displays "Are you sure you want to remove this template?".

| Remove Template     |                   |             |
|---------------------|-------------------|-------------|
| Are you sure you wa | nt to remove this | s template? |
| Yes                 | No                |             |

4. Select **Yes** to proceed.

The **Template Management** view refreshes.

However, practices need to remove this from **Download Web Files**. A notification '*Obsolete - please delete*' displays next to the **Template** to alert the practice.

| 1435 England QOF | Obsolete - please delete | V | 4 4 |  |
|------------------|--------------------------|---|-----|--|

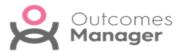

## **Reporting Dashboard**

The **Reporting Dashboard** enables you to view data from your practice that has been extracted and uploaded to the appropriate organisation.

To view your practice's data:

1. From the **Dashboard** select **Reporting**.

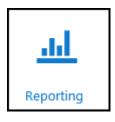

2. Select the **Report** containing the data you want to view.

Note - The Reporting Dashboard displays the last 5 reports viewed.

Or use the **Search** bar to apply a filter. See - Filters on page 47.

| Repor                             | ting Q. Search                                                                                           | €                 | =                               | ? 4 <sup>18</sup> |
|-----------------------------------|----------------------------------------------------------------------------------------------------|-------------------|---------------------------------|-------------------|
|                                   |                                                                                                    |                   |                                 |                   |
| cently viev                       | wed                                                                                                    |                   |                                 |                   |
|                                   |                                                                                                    |                   |                                 |                   |
|                                   |                                                                                                    |                   |                                 |                   |
| CHA2DS2-VA<br>Thromboembol        | lism Thromboembolism vaccination                                                                         |                   |                                 |                   |
|                                   | lism Thromboembolism vaccination                                                                         |                   |                                 |                   |
| hromboembol                       | lism Thromboembolism vaccination                                                                         |                   |                                 |                   |
| hromboembol                       | lism Thromboembolism vaccination                                                                         | Version<br>Status | Owner                           | Viewed            |
| hromboembol                       | Nism Thromboembolism vaccination<br>1 01-01-1 01-01-1 01-01-1                                            |                   | Owner<br>INPS Pathway Developer | Viewed 03-03-2021 |
| Thromboembol<br>03-03-2021        | lism Thromboembolism vaccination<br>1 01-01-1 01-01-1 01-01-1<br>Name                                    | Status            |                                 |                   |
| Thromboembol           03-03-2021 | lism Thromboembolism vaccination<br>1 01-01-1 01-01-1<br>Name<br>CHA2DS2-VASc Thromboembolism code audit | Status<br>A<br>A  | INPS Pathway Developer          | 03-03-2021        |

The **View data** screen displays

**Note -** The **Dashboards** refresh once a day.

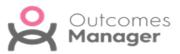

3. Select a **Date** to view data.

| Reporting   CHA2DS2-VASc Thromboembolism code a | audit - 1156 | <b>₽</b> ? ≜ <sup>18</sup> ± |
|-------------------------------------------------|--------------|------------------------------|
| Sack 🖁 Filters 🖹 Export 😂 Add 🔂 Merge 🔂 Dele    | te           |                              |
| •                                               |              | Total                        |
| ▶ 05 Oct 2020                                   | 1,154        | 1,154 ^                      |
| ▶ 29 Sep 2020 Select to                         | 1,155        | 1,155                        |
| ► view data                                     | 1.155        | 1,155                        |
| ▶ 14 Sep 2020                                   | 1,152        | 1,152                        |
| ▶ 07 Sep 2020                                   | 1,153        | 1,153                        |
| ▶ 01 Sep 2020                                   | 1.150        | 1,150                        |
| ▶ 24 Aug 2020                                   | 1,156        | 1,156                        |
| ▶ 18 Aug 2020                                   | 1,160        | 1,160                        |
| ▶ 10 Aug 2020                                   | 1.165        | 1,165                        |

You can also **Filter** and **Export** the data.

- Filters on the facing page
- Export Data

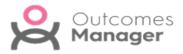

## **Filters**

The Filters function in Reporting enables you to Filter by:

- Report Date
- Indicators (report lines)

| Reporting       | Coronavirus (COVID-19) Management - 1 | 421   |                                        | ? | <b>1</b> <sup>18</sup> | Ŧ |
|-----------------|---------------------------------------|-------|----------------------------------------|---|------------------------|---|
| ◆ Back 🗄 Filter | s 🔀 Export 🕞 Add 🔂 Merge 🕞 De         | elete | Filters                                |   |                        | × |
|                 | Practice 2473                         | Total | Apply Clear                            |   |                        |   |
| ▶ 01 Jan 2022   | 9,990                                 | 9,990 |                                        |   |                        |   |
| ▶ 16 Dec 2021   | ▲                                     | ▲     | Configure the filters for this report. |   |                        |   |
| ▶ 01 Dec 2021   | 9,681                                 | 9,681 | Report Date:                           |   |                        |   |
| ▶ 01 Nov 2021   | 9,532                                 | 9,532 | Select report dates                    |   |                        | - |
| ▶ 01 Oct 2021   | 9,158                                 | 9,158 |                                        |   |                        |   |
| ▶ 30 Sep 2021   | ▲                                     | ▲     | Indicators:                            |   |                        |   |
| ▶ 01 Sep 2021   | 8,763                                 | 8,763 | Select indicators                      |   |                        | * |

### **Apply Filters**

1. Select Filters.

The **Filters** pop-up displays on the right of your screen.

2. Select from the drop-down lists to **Filter** your reports as required:

### **Report Date**

Choose from the list of dates, press CRTL to select multiple lines.

### Indicators

These are the individual report lines, you can select a single line or press CRTL to select multiple lines.

3. Select **Apply** and **X** to close the pop-up.

The report screen refreshes.

4. To revert to the original view, open the **Filters** view and select **Clear**.

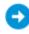

See - <u>Reporting Dashboard on page 45</u>.

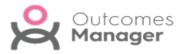

## Export Data

When viewing **Reporting Extracts** data can be exported into a spreadsheet, for example, Excel.

**Note** - This function exports data exactly how it currently displays. Therefore, if you want to include additional details, expand each of the report lines required.

- 1. Open the **Reporting** view.
- 2. Select your **Extract** from the list.

|   |   | Name                              |
|---|---|-----------------------------------|
| 8 | • | Active Patients Central Report    |
| 8 | • | CKD Manager                       |
| 8 |   | Coronavirus (COVID-19) Management |
| 8 |   | Pathway                           |
| 8 | • | Standard medication review        |

The **Extract** displays

- Optionally, apply any Filters as required.
   See Filters.
- 4. Expand any reporting lines required.
- 5. Once you have the view of the required data, select **Export**.

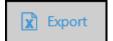

A notification displays within your browser with the options to display or save the file.

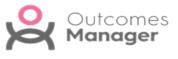

6. Choose the appropriate option and select **OK**.

| Opening Coronavir      | Opening Coronavirus (COVID-19) Management.xlsx |   |  |  |  |  |
|------------------------|------------------------------------------------|---|--|--|--|--|
| You have chosen t      | o open:                                        |   |  |  |  |  |
| Coronavirus            | Coronavirus (COVID-19) Management.xlsx         |   |  |  |  |  |
| which is: Mi           | which is: Microsoft Excel Worksheet (4.3 kB)   |   |  |  |  |  |
| from: http://          | development.bluebaymedicalsystems.co.uk        |   |  |  |  |  |
| What should Firef      | What should Firefox do with this file?         |   |  |  |  |  |
| Open with              | Excel (desktop) (default)                      | ) |  |  |  |  |
| O <u>S</u> ave File    |                                                |   |  |  |  |  |
| 🗌 Do this <u>a</u> uto | matically for files like this from now on.     |   |  |  |  |  |
|                        |                                                |   |  |  |  |  |
|                        | OK Cancel                                      |   |  |  |  |  |

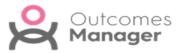

## **Reporting - Add Data**

You can manually add data to your report, for example, following a failed extract.

#### To Add Data:

- From the **Reporting Dashboard** select your report. The **Report** displays.
- 2. From the toolbar select Add.

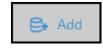

The Add Manual Data pop-up displays on the right.

3. Select your practice from the drop-down list.

| Add Manual Data Save Discard                                  | ×             |
|---------------------------------------------------------------|---------------|
| Practice<br>Select a practice                                 |               |
| Report Date                                                   |               |
| Select a report date                                          | · ·           |
| Indicator                                                     | Patient Count |
| Suspected disease caused by 2019-nCoV (novel coronavirus) i   | 0             |
| Patient with vulnerable condition(s)                          | 0             |
| On Shielded Patient List (9d44 (443999008) - centrally added) | 0             |
| Vulnerable: Works in Care home                                | 0             |
| On Shielded Patient List (65Z.(77248004) - locally added)     | 0             |
| Vulnerable: Patient pregnant                                  | 0             |
| Solid organ transplant recipient - NOT on SPL                 | 0             |
| Vulnerable: Is a Carer                                        | 0             |
| Solid organ transplant recipient - On SPL                     | 0             |
| Influenza-like symptoms (3m) with exposure to confirmed case  | 0             |
| Cancers of blood or bone marrow (from 1/4/2015) - On SPL      | 0             |

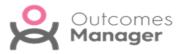

- 4. Select the **Report Date** from the drop-down list.
- 5. Enter the data for the appropriate **Indicator**.
- Select Save to update.
   A message displays "Successfully saved manual data!"
- 7. Select X to close.

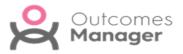

## Questionnaires

**Questionnaires** are created centrally and automatically distributed web-based documents.

They can be defined to be completed within certain time frames, and then submitted to provide data that can be viewed centrally.

**Questionnaires** fall into the following categories:

### Practice level

Completed once by a single member of the Practice.

These can be defined to be completed and submitted within a time frame.

### Staff

A questionnaire can be sent to practice staff to complete, for example, feedback on a training session.

### Staff Patient Level

Completed by members of staff against a list of patients. The designers of the questionnaire can email practices with a mail merge letter that invites these patients into the practice to complete the questionnaire with a member of staff.

These can also be time frame specific.

### Public level

Completed online by the patient once.

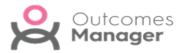

### To Access/View Questionnaires

1. From the main **Dashboard** select **Questionnaires**.

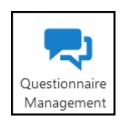

2. Select a **Questionnaire** from the list.

| Questionnaire Management Q Search          |                | Ð        | ? 🌲 19 👤                                           |
|--------------------------------------------|----------------|----------|----------------------------------------------------|
| Previously Submitted     Run Questionnaire |                |          |                                                    |
| Questionnaire Name                         | Status         | Туре     | Questionnaire:<br>THIN Dummy Questionnaire         |
| THIN Dummy Questionnaire                   | Not up to date | Practice | Description:<br>Version 1.0                        |
|                                            |                |          | Questionnaire Group:<br>Practice Web Questionnaire |
|                                            |                |          | Owner:                                             |
|                                            |                |          | BlueBay Pathway Developer<br>Current Version:      |
|                                            |                |          | 4                                                  |
|                                            |                |          | Clinical System Distribution:<br>All               |

The toolbar refreshes to include the options of:

Previously Submitted

Access all previously submitted entries

Run Questionnaire

Complete the Questionnaire

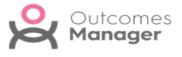

3. To view any previously completed entries, select **Previously Submitted**. From the list select a submission to view.

| Outcomes w                                                   | lanager                                                                |                 |              |                     |                         | ? 🌲                  |
|--------------------------------------------------------------|------------------------------------------------------------------------|-----------------|--------------|---------------------|-------------------------|----------------------|
| ack                                                          |                                                                        |                 |              |                     |                         |                      |
| d Afternoo                                                   | n Julia, you are view                                                  | /ing a prev     | ious submiss | on for the THIN Dum | my Questionnaire questi | ionnaire             |
|                                                              |                                                                        |                 | 0004         |                     |                         |                      |
| is questio                                                   | onnaire is for the p                                                   | beriod Feb      | oruary 2021  | to the end of Febru | ary 2021.               |                      |
| ractice questic                                              | ins                                                                    |                 |              |                     |                         |                      |
| <b>T</b> 1. 1                                                |                                                                        |                 |              |                     |                         |                      |
|                                                              |                                                                        |                 |              |                     |                         |                      |
|                                                              |                                                                        |                 |              |                     |                         |                      |
|                                                              |                                                                        |                 |              |                     |                         |                      |
|                                                              | STIONNAIRE - TEST                                                      |                 |              |                     |                         |                      |
| DUMMY QUE                                                    |                                                                        |                 |              | Required            |                         |                      |
|                                                              |                                                                        |                 |              | Required            | Sci                     | roll to view         |
| Vision User                                                  |                                                                        | g the appropria | te box.      | Required            | Sci                     | roll to view<br>more |
| Vision User<br>12345<br>Please answe                         | Number                                                                 |                 | te box.      | Required            | Sci                     |                      |
| Vision User<br>12345<br>Please answe                         | Number                                                                 |                 | Ite box.     | Required            | Sci                     |                      |
| Vision User<br>12345<br>Please answe<br>1) In which<br>Rural | Number<br>er all the questions by ticking<br>type of area is the pract | ice in?         |              | Required            | Sci                     |                      |

The **Questionnaire** displays, scroll to view all submitted information.

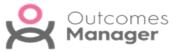

4. Select **Run Questionnaire** to submit a new entry.

| F | Run Questionnaire ×                                   |  |  |  |  |
|---|-------------------------------------------------------|--|--|--|--|
|   | Run                                                   |  |  |  |  |
|   |                                                       |  |  |  |  |
|   | Please select a period to run this Questionnaire for? |  |  |  |  |
|   | 01/09/2019 - 30/09/2019                               |  |  |  |  |
|   | 01/04/2021 - 30/04/2021                               |  |  |  |  |
|   | 01/05/2021 - 31/05/2021                               |  |  |  |  |
|   | 01/06/2021 - 30/06/2021                               |  |  |  |  |
|   | 01/07/2021 - 31/07/2021                               |  |  |  |  |
|   | 01/08/2021 - 31/08/2021                               |  |  |  |  |
|   | 01/09/2021 - 30/09/2021                               |  |  |  |  |
|   | 01/10/2021 - 31/10/2021                               |  |  |  |  |
|   | 01/11/2021 - 30/11/2021                               |  |  |  |  |
|   | 01/12/2021 - 31/12/2021                               |  |  |  |  |
|   | 01/01/2022 - 31/01/2022                               |  |  |  |  |
|   | 01/02/2022 - 28/02/2022                               |  |  |  |  |
|   | 01/03/2022 - 31/03/2022                               |  |  |  |  |
|   | 01/04/2022 - 30/04/2022                               |  |  |  |  |

The **Settings** pop-up displays.

- 5. Select a date from the list, you may need to scroll down to see the latest date.
- 6. Select **Run** to start the **Questionnaire**.

| Run Questionnaire                                                                | × |
|----------------------------------------------------------------------------------|---|
| Please select a period to run this Questionnaire for?<br>01/04/2022 - 30/04/2022 | Ŧ |

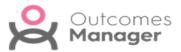

7. Complete the **Questionnaire**.

| Practice questior | 15                  |                      |   |  |
|-------------------|---------------------|----------------------|---|--|
| 1<br>Other        | 2                   | <u> </u>             | 4 |  |
| 3) How many       | v part time GP's    | s at the practice?   |   |  |
| 1<br>Other        | 2                   | 3                    | 4 |  |
| 4) How many       | full time nurse     | es at the practice   | ? |  |
| 1<br>Other        | <ul><li>2</li></ul> | <u> </u>             | 4 |  |
| 5) How many       | v part time nurs    | ses at the practice  | ? |  |
| 1     Other       | 2                   | О з                  | 4 |  |
| Questionnaire     | completed - than    | k you for your help. |   |  |

8. Select Save and Submit.

A notification displays 'Are you sure you wish to submit this questionnaire?'.

9. Select **OK** to submit.

A notification "Success... Thank you for completing the questionnaire." displays on submission.

| Success       |                 |                |
|---------------|-----------------|----------------|
| Thank you for | completing this | questionnaire. |
|               | OK              |                |